#### **USING THE TOOLS MENU** *(continued from other side)*

**Select Machine –** Use this option to choose the Select-a-Vac for which you are creating a new profile. Text fields will be created for functions found on the chosen Select-a-Vac.

**Coin Settings –** Choose this option and a dialog box will pop up in front of the main window.

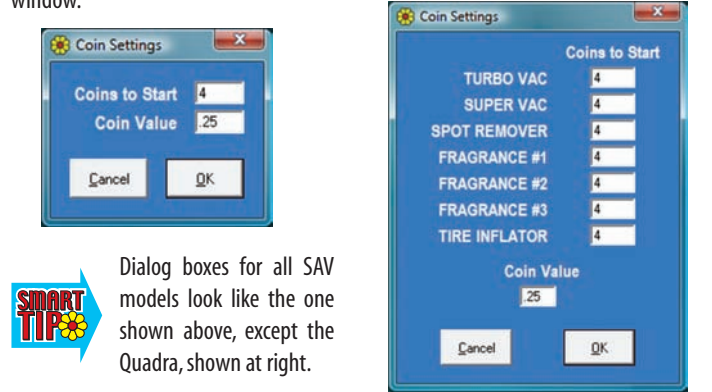

Use the dialog box to set the coin value the Select-a-Vac will accept and the minimum number of coins to start service. Software defaults are .25 (quarters) and 4 coins (\$1.00), but you can adjust the values to suit your own business requirements.

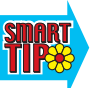

When the Coin Settings dialog box is present on your screen, you MUST click on either the "Cancel"or "OK"buttons to dismiss the dialog box before you can type or click anywhere else in the Main Window.

**Erase Card –** Make this selection to delete all data from a SmartCard that has been inserted in the card reader module.

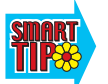

CAUTION! CHOOSING THIS OPTION WILL DESTROY ALL DATA ON THE SMARTCARD.YOU CANNOT UNDO THIS SELECTION!

**Advanced Mode –** Use this option when you want to transfer a Select-a-Vac profile to one or more additional SmartCards – either from text you have already entered or from apre-programmed card that you insert.*(continued on back)*

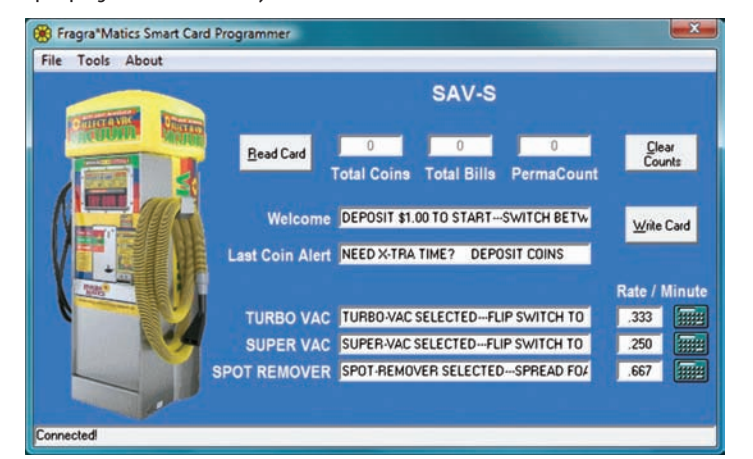

#### **Using Advanced Mode** *(continued from previous side)*

When you select Advanced Mode, the main window appears nearly the same as in Normal Mode, but a"Read Card" button is added. Unlike Normal Mode, which reads and displays all the settings of the card that has been inserted, Advanced Mode retains the existing settings that are displayed on your screen .

To copy the settings currently displayed on your screen, simply insert a new SmartCard into the reader. Click on the "Write Card" button and all the current settings will be copied to the new card.

To copy settings from a card that has already been programmed insert the SmartCard you wish to copy into the reader, and click on the "Read Card" button. All the settings that have been saved to that card will appear in the fields. Remove the card you have copied and insert a new card. Click on the "Write Card" button and all the copied settings will be saved to the new card.

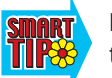

Regardless whether you are using entered settings or copied settings, you can save them to as many cards as you want, while remaining in Advanced Mode.

#### **USING THE RATE CALCULATOR**

To set or change the rate-per-minute your Select-a-Vac will charge for each type of service, click on calculator button to the right of the text field under "Rate/Minute" beside the service type you want to work with.The Rate Calculator dialog box will pop up as shown here.

In the "Rate" field, type in any dollar amount.

The default denomination for this field is dollars.In this example,the software interprets the numeral "1" in the field as one dollar (\$1.00). If you wish to enter an amount less than a dollar or an amount of  $dollars + cents$ , you must type a decimal point (period) in the field. Examples: ".75" or "2.50"

In the "Time" field, type the amount of time, in minutes, your Selecta-Vac will operate for the amount specified in the "Rate" field above it.

When you are satisfied with the rate-per-minute your Select-a-Vac will charge for the service, click the "OK" button.

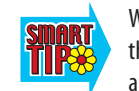

When the Rate Calculator dialog box is present on your screen, you MUST click on either the "Cancel" or "OK" buttons to dismiss the dialog box before you can type or click anywhere else in the Main Window.

When you click the "OK" button, the Rate Calculator will calculate the rate charged for one minute of service, regardless of the amounts you typed in the dialog box, and display the one-minute amount in the field to the right of the service.

#### **QUESTIONS? CALL TOLL FREE: 800-643-1574** (USA and Canada)

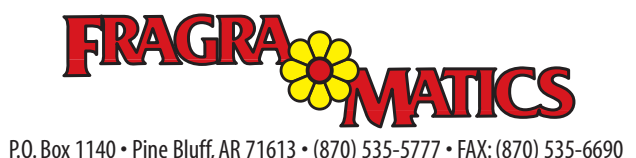

### **www.fragramatics.com**

# OFTWARE

## **QUICK-START GUIDE**

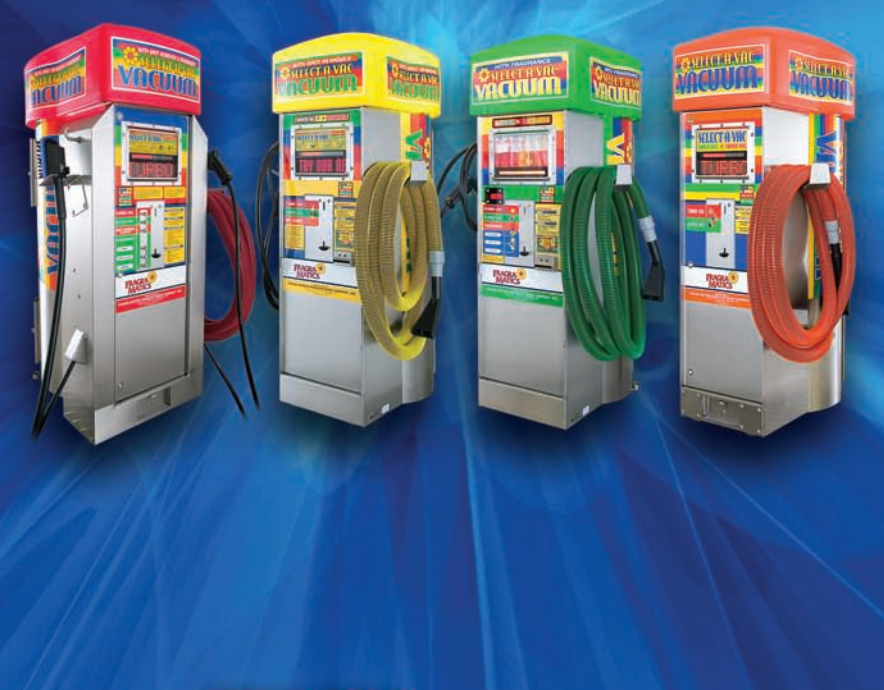

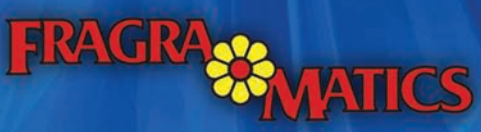

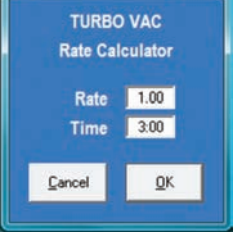

**Calculator** 

 $-x$ 

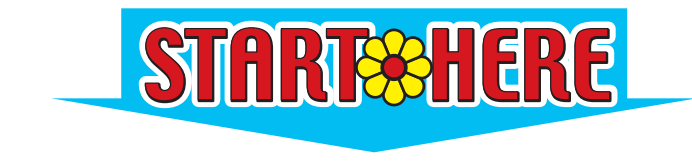

#### **FIRST, SET UP THE CARD READER MODULE**

Plug the USB connector at the end of the SmartCard reader module's cord into a USB port on your computer. Ignore any hardware installation messages that may be displayed on your screen.

**Note: You must install the software from the FragraMatics SmartCard Software CD for the reader module to work correctly.**

#### **THEN INSTALL THE SOFTWARE**

Insert the CD in your computer drive. In a few seconds, the Setup Wizard will appear.

If *AutoRun* is disabled on your

computer, the Setup Wizard will not appear. In this case, you

must browse to the CD from "My Computer." On the CD, locate the file named "Setup.exe" and right-click on the icon to launch the Setup Wizard.

To install the software on your computer, follow the on-screen prompts displayed by the Setup Wizard. After installation of the software is complete, eject the FragraMatics Software CD and store it in a safe place, should you need to reinstall the software.

To start Fragramatics SmartCard Progammer, choose it from the list of programs in the Start Menu.

#### **INSERT A SMARTCARD INTO THE READER**

Insert aSmartCard into the reader module. Be sure that the colored graphic side of the card (with the metal contactor block) is facing the same side as the logo on the reader, as shown in the photo at right.

## 800-643-1574 **DO NOT REMOVE**

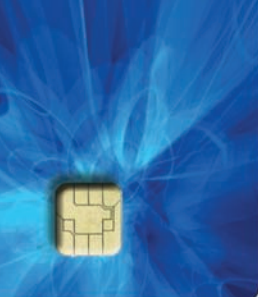

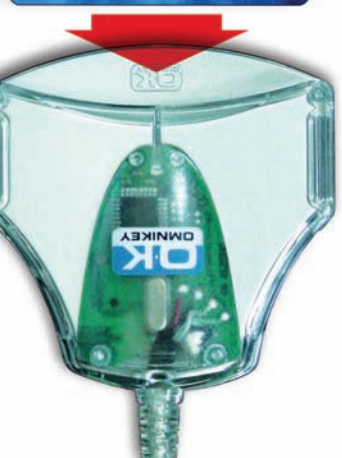

#### **USING THE MAIN WINDOW**

Most of the changes you will want to make to your SmartCard can be made from the main window. It's as easy as ... 1, 2, 3!

Locate and launch the SmartCard Programmer. (You may start the program either before or<br>after you have inserted a SmartCard in the card reader module.) In a few seconds, the main<br>window will be displayed. The software will after you have inserted a SmartCard in the card reader module.) In a few seconds, the main window will be displayed. The software will automatically recognize the type of Select-a-Vac

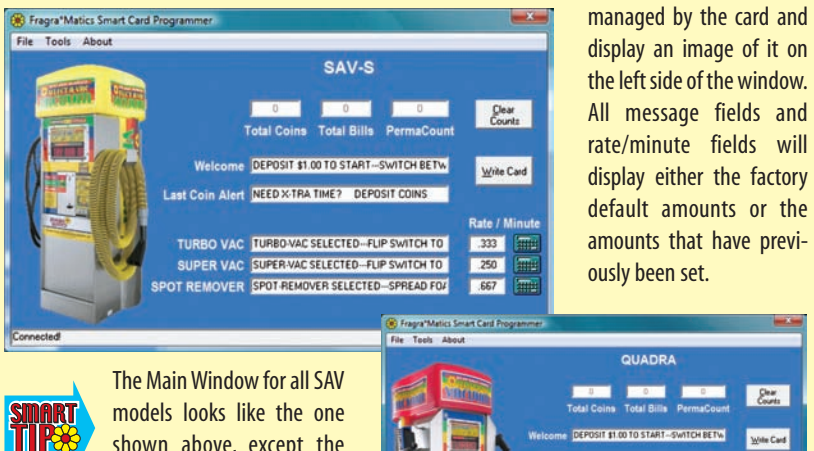

shown above, except the Quadra, shown at right. The "Total Coins,""Total Bills"

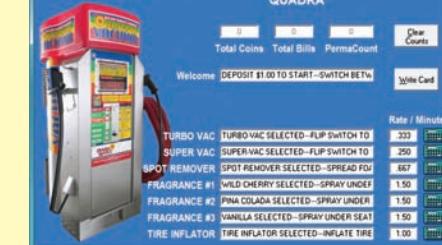

and "PermaCount" fields in the upper portion of the window are displayed for your information

only. You cannot change these values using the SmartCard Programmer.

Advance the text input cursor to each message field by pressing the "tab" key on your computer keyboard.Type the message you want to appear for each function on the machine.

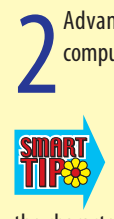

There is a limit of 150 characters and spaces for the "Welcome" message and 75 characters and spaces for the other messages (punctuation counts as a character). When a character you typed fails to appear in the field, this means you have exceeded the character limit for that message field.You will need to re-word your message to fit.

> To see how your message will look as it is displayed on the actual Select-a-Vac, double-click on the label to the left of the field you want to view. A message crawl

II PŠ simulator will appear on your screen, displaying your message exactly as it will appear on the actual machine.

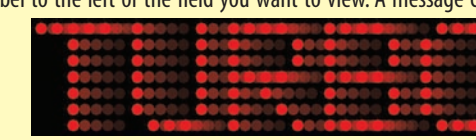

When you are satisfied with the messages you have created for your machine, click your mouse<br>on the "Write Smartcard" button at the right of the main window. All of the information will<br>be transferred to the card and "Mess When you are satisfied with the messages you have created for your machine, click your mouse on the "Write Smartcard" button at the right of the main window. All of the information will the status bar. When the SmartCard is next inserted in your Select-a-Vac, the messages you've created will be displayed during the appropriate functions.

#### **USING THE FILE MENU**

Click "File" on the menu bar and a drop-down menu appears.

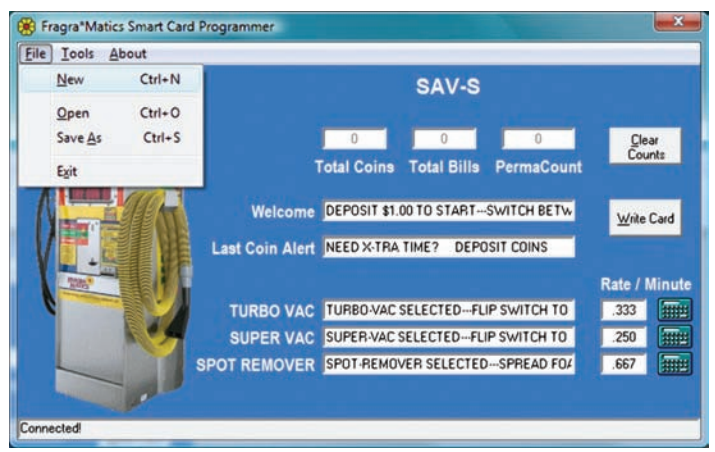

**New –** This selection removes all the text from the text and rate/minute fields in the main window. The history fields at the top of the window will display zeros as shown above. Choose this menu option when you want to create a new Select-a-Vac Profile.

**Open –** Select this option when you want to open a Select-a-Vac Profile that you have saved on your computer hard drive. A file browser window will open. Navigate to the file you want and click on the "Open" button. The main window will display all the messages in the text fields as you last saved them.

**Save As** – Choose this item to save a Select-a-Vac Profile to your computer hard drive.

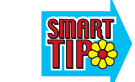

When saving a Select-a-Vac profile, remember to give the profile a unique name, so you don't overwrite a profile that you saved previously.

**Exit** – Make this selection to leave and close the program.

#### **USING THE TOOLS MENU**

Click "Tools" on the menu bar and a drop-down menu appears.

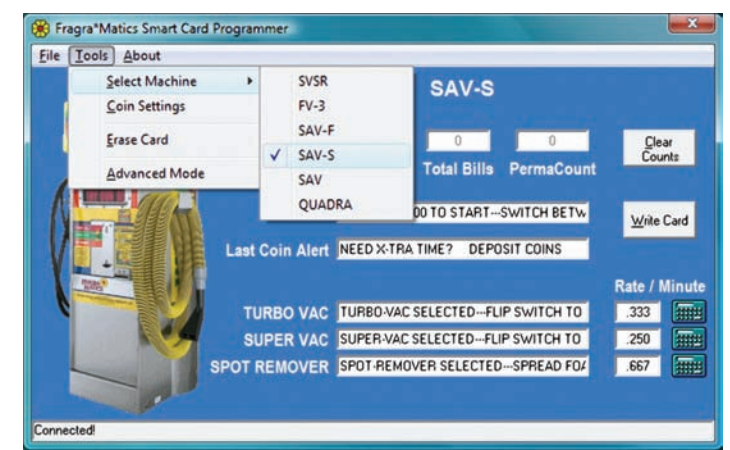